# **PVA USER MANUAL**

### **Cautions:**

1. Wear gloves when touching anything that will go in the chamber.

2. The wafers and wafer boat can become very hot. Be careful!

#### **Comments:**

The PVA PS210 Plasma Processing System is a microwave-frequency oxygen plasma tool which can be used to strip photoresist from wafers.

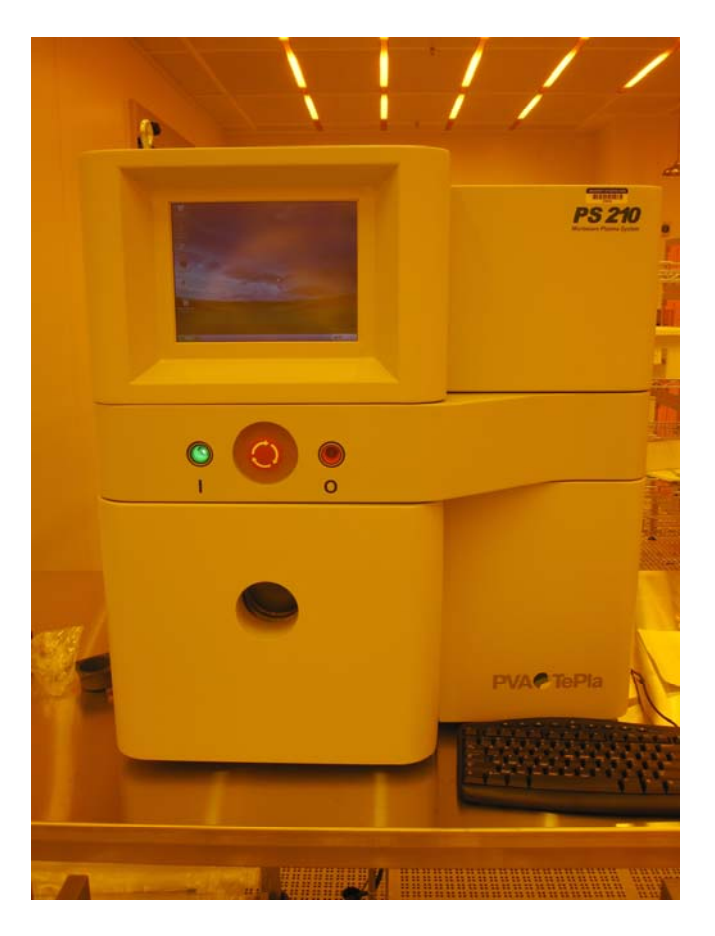

#### **Procedure:**

#### **To run a recipe:**

- 1. Fill out the logbook.
- 2. Start the mechanical pump by pressing the "START" button located on the rear of the machine
- 3. If the system is off, press the green power button on the front of the machine and wait for the computer to boot. If the Windows desktop is showing, proceed to step 4.
- 4. The computer has a touch screen and a keyboard. Open the "PS210 Controller" icon on the desktop by "double-clicking" the touch screen.
- 5. Enter the username (Proc) and password (Proc00X). The password must be changed frequently and will be updated to the next number (i.e. Proc001, Proc002, etc.)
- 6. Once the controller software opens, click "Recipe" and select your recipe.
- 7. Click "Vent Chamber". When the "Do you want to purge?" dialog box appears click "No".
- 8. Load your wafers into the boat leaving at least one empty space between each wafer.
- 9. Close the door. While holding the door shut, click "Run" and wait until the vacuum system pulls the door closed.
- 10. The system will now control the pressure, gas flow and power. After the recipe has finished, "Recipe Completed" will appear in the "Status" box.
- 11. Click "Vent Chamber". When the "Do you want to purge?" dialog box appears click "No".
- 12. Remove your wafers. Be careful as they may be very hot.
- 13. Close the door. Select "Idle" from the "Recipe" menu. Select "Run".
- 14. The "Idle" recipe will pump the chamber down to < 100 mTorr and then close the vacuum valve.
- 15. After "Recipe Completed" appears in the "Status" box, click the start menu and select "Shut down".
- 16. Turn the mechanical pump off by pressing the "STOP" button located on the rear of the machine.

## **To write a recipe:**

- 1. Fill out the logbook.
- 2. If the system is off, press the green power button on the front of the machine and wait for the computer to boot. If the Windows desktop is showing, proceed to step 3.
- 3. Open the "Start" menu and select "PS210 Tools".
- 4. Enter the username (Proc) and password (Proc00X). The password must be changed frequently and will be updated to the next number (i.e. Proc001, Proc002, etc.)
- 5. Once the software opens, select "Tools" and "Recipe Designer".
- 6. Recipes for the PS210 consist of a series of steps. For each step can vary "Controls", "Termination" and "Alarms". "Controls" is used to determine what the system is doing regarding pump, vent, gas flow, pressure regulation and power settings. "Termination" determines what will cause the step to end and proceed to the next step. "Alarms" allows parameter specific alarms to be generated.
- 7. It is easier to edit existing recipes that to create new ones. To load a preexisting recipe select "Data" and "Load Recipe".
- 8. Most recipes created for the PVA will consist of 5 basic steps:
- i. A pump-down step using the "fast" vacuum setting. This step will terminate when the desired pressure is reached.
- ii. A gas-flow stabilization step. During this step the generator power is selected and "remote" is enabled. This allows the magnetron to warm up. Termination is accomplished by time or pressure range.
- iii. A process step. Pressure regulation (if chosen) is accomplished by a throttle valve. Gas flow, pressure and microwave power will determine the etch rate for this step. Termination is controlled by time.
- iv. A purge step. Purge steps are created by enabling the "slow" vent control while simultaneously pumping on the chamber. Termination is controlled by time  $(1 min)$
- v. An "end" step. This step turns off all gas flows, power settings and pressure regulation and the "End of Recipe" check-box is selected.
- vi. **Important!** Regardless of process, all recipes must include a gas and power-stabilization step of at least 1 minute and a purge step of at least 1 minute.
- 9. Each step must be turned-on by selecting the "Active step" check-box at the bottom of the screen.
- 10. Once you have created your recipe, select "Data" and "Save Recipe". Be sure not to overwrite any recipes you have modified!
- 11. Close the Recipe Designer by pressing the X button in the upper righthand corner and then select "Securites" and "Logout" from the Configuration Menu.